IBM Cúram Social Program Management Version 6.0.5

# *Runtime Environment Installation Guide*

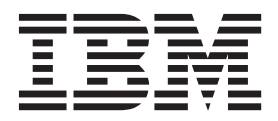

**Note**

Before using this information and the product it supports, read the information in ["Notices" on page 11](#page-18-0)

#### **Revised: March 2014**

This edition applies to IBM Cúram Social Program Management v6.0.5 and to all subsequent releases unless otherwise indicated in new editions.

Licensed Materials - Property of IBM.

#### **© Copyright IBM Corporation 2012, 2014.**

US Government Users Restricted Rights – Use, duplication or disclosure restricted by GSA ADP Schedule Contract with IBM Corp.

© Cúram Software Limited. 2011. All rights reserved.

# **Contents**

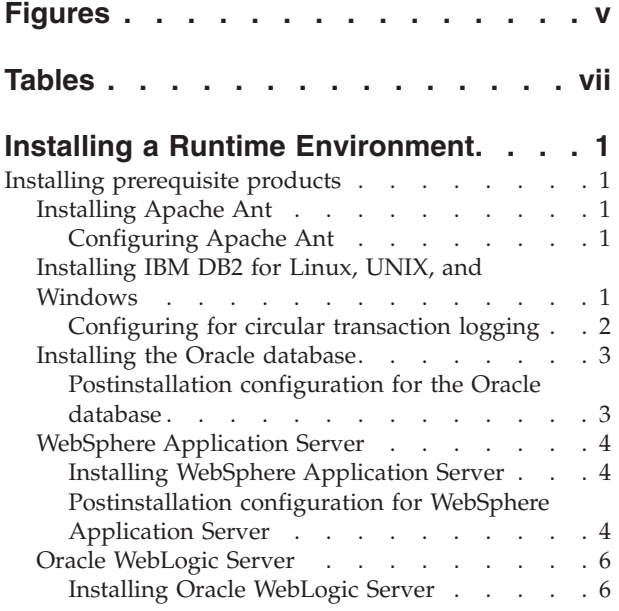

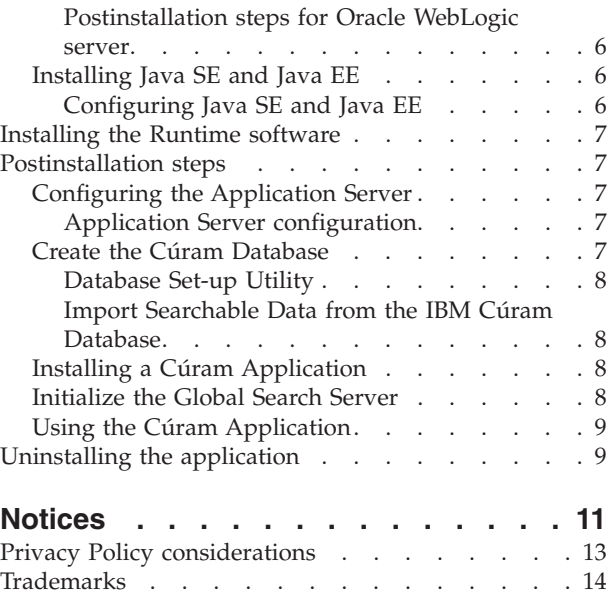

# <span id="page-4-0"></span>**Figures**

# <span id="page-6-0"></span>**Tables**

# <span id="page-8-0"></span>**Installing a Runtime Environment**

Describes how to install a Runtime Environment, which deploys the application suite without having to perform the build process. The Runtime Environment is a build for WebSphere Application Server or Oracle WebLogic Server on the Microsoft Windows operating system only. It is useful for evaluating the default Cúram functionality and for demonstration purposes. It is not for use in a production environment.

Depending on your license agreement, the Cúram Social Program Management Runtime is available in a number of different configurations.

## **Installing prerequisite products**

You must install certain prerequisite products before you install the Cúram software.

For the exact versions of these products, see the *IBM Cúram Social Program Management Version 6 Supported Prerequisites* technote at [http://www-01.ibm.com/](http://www-01.ibm.com/support/docview.wss?uid=swg27036661) [support/docview.wss?uid=swg27036661](http://www-01.ibm.com/support/docview.wss?uid=swg27036661)

## **Installing Apache Ant**

Apache Ant from the Apache Jakarta project is a build tool that is based on Java.

#### **Before you begin**

You do not need to extract the Apache Ant compressed file into a directory called ant. The file extracts to the apache-ant-*version* directory.

#### **Procedure**

- 1. Download the Ant compressed file from the Apache website.
- 2. Extract the file to a directory of your choice on your computer For example, extract apache-ant-*version*-bin.zip to C:\apache-ant-*version*. The installation is now complete.

#### **Configuring Apache Ant**

You must create Microsoft Windows environment variables and update your Microsoft Windows path for Apache Ant.

#### **Procedure**

- 1. Create an ANT\_HOME system environment variable with the value set to the Apache Ant installation directory.
- 2. Add %ANT HOME%\bin to the PATH environment variable.
- 3. Create an ANT\_OPTS system environment variable with the value -Xmx756m.

## **Installing IBM DB2 for Linux, UNIX, and Windows**

Ensure that your account has administrative privileges and then follow the DB2 installer instructions to complete a default installation. You do not need to manually create a DB2 database. The platform software provides Ant scripts that you can run as a postinstallation step to create a basic test database.

<span id="page-9-0"></span>Note the following options that are presented during a default installation:

- v The *Name* and *Password* of the administrator account. Use an account and password as per the standards and requirements of your site and DB2. If it is an existing user, that user must be a member of the Administrator group. The informational message about OLE DB support component can be safely ignored.
- v Certain editions of the DB2 installer support federated databases. If the installer presents an option that is defaulted to **This machine will be the instance-owning database partition server**, then change this option to **This machine will be a single-partition database server**.
- You must choose MBCS or SBCS, depending on your requirements. If you are unsure of what database encoding option to select, see the related information about data encoding.

#### **Configuring for circular transaction logging**

When you use a database with circular transaction logging enabled, certain transactions can exceed the available log file space and fail. To avoid this issue, either use archive logging or set the available log size and quantity appropriately until it meets the needs of the transaction.

#### **About this task**

A common point for this failure is when the prepare.application.data Ant target is running, as this target publishes all the CER rule sets on the system. This Ant target is typically run after a clean database build. If the log is too small, it can result in an SQLCODE -964 error.

You can use the following example to help you to increase the DB2 log file size and quantity. The exact amount of log file storage that is required varies from system to system. For more information about increasing the number and size of the log files available, see the specific documentation for your database.

#### **Procedure**

- 1. Open a command prompt and enter db2cmd.
- 2. Enter the following command:

db2 connect to *db\_name* user *db\_user\_name* using *db\_password*

Where *db\_name*, *db\_user\_name*, *db\_password* are the credentials of the database.

3. Enter the following commands:

db2 update db cfg for *db\_name* using logfilsiz *log\_file\_size* db2 update db cfg for *db\_name* using logprimary *primary\_log\_files* db2 update db cfg for *db\_name* using logsecond *secondary\_log\_files*

Where the temporary values are as follows:

- v The log file size. Set *log\_file\_size* to 1024.
- v The number of primary log files. Set *primary\_log\_files* to 50.
- v The number of secondary log files. Set *secondary\_log\_files* to 100.
- 4. Restart the database by entering the following commands:

db2stop db2start

## <span id="page-10-0"></span>**Installing the Oracle database**

Assuming that no previous versions of Oracle are installed, you can complete a typical Oracle database server installation.

#### **Postinstallation configuration for the Oracle database**

Complete the following postinstallation task on the Oracle database.

**Note:** The postinstallation tasks require connecting to Oracle as the privileged 'sys' user. Immediately after you install Oracle, the password for this user is *change\_on\_install*. Oracle requires that you change this password.

#### **Creating an Oracle role for application servers:**

The application needs certain privileges to use the Oracle XA interface. Later, when you configure the application, the user name under which the server connects to Oracle is specified. The appropriate privileges must be assigned to this user name for the server to work successfully.

#### **About this task**

An easy way to bundle together the various privileges that are required is to create an Oracle role. Privileges can be granted to this role. Later this role can be granted to your users, granting all the privileges that are associated with that role.

The following commands create a role that is called CURAM\_SERVER and give it the necessary privileges. A user named CURAM\_USER is then assigned that role and given the password PASSWORD. You run these commands inside an Oracle SQLPlus window.

#### **Procedure**

- 1. To run the commands from SQLPlus, type the following at a command prompt: sqlplus ?/? as SYSDBA
- 2. Enter the following commands:

CREATE ROLE "CURAM\_SERVER"; GRANT RESOURCE TO "CURAM\_SERVER"; @%ORACLE\_HOME%\RDBMS\ADMIN\xaview.sql GRANT SELECT ON V\$XATRANS\$ TO PUBLIC; GRANT SELECT ON PENDING\_TRANS\$ TO PUBLIC; GRANT SELECT ON DBA\_2PC\_PENDING TO PUBLIC; GRANT SELECT ON DBA\_PENDING\_TRANSACTIONS TO PUBLIC; GRANT EXECUTE ON DBMS SYSTEM TO CURAM SERVER; CREATE USER *CURAM\_USER* IDENTIFIED BY *PASSWORD* DEFAULT TABLESPACE "USERS" TEMPORARY TABLESPACE "TEMP"; GRANT "CONNECT", "CURAM\_SERVER", UNLIMITED TABLESPACE TO <CURAM\_USER>;

Where CURAM USER and PASSWORD are the database user credentials.

#### **Configuring for circular transaction logging:**

When you use a database with circular transaction logging enabled, certain transactions can exceed the available log file space and fail. To avoid this issue, either use archive logging or set the available log size and quantity appropriately until it meets the needs of the transaction.

A common point for this failure is when the prepare.application.data Ant target is running, as this target publishes all the CER rule sets on the system. This Ant target is typically run after a clean database build.

For information about increasing the number and size of the log files available, see the specific documentation for your database. The exact amount of log file storage that is required varies from system to system.

## <span id="page-11-0"></span>**WebSphere Application Server**

WebSphere Application Server is supported as an enterprise application server.

#### **Installing WebSphere Application Server**

Install WebSphere Application Server from the installation media.

If you are optionally installing WebSphere Application Server as a service, you must create a user account in advance. This user is then used as the credentials for the service. This user account must have administrator privileges.

**Important:** Do not install WebSphere Application Server in a directory that contains spaces in the name, such as the default Program Files directory.

**Important:** Do not install the WebSphere Application Server sample applications. The sample application Apache Derby data source results in a class path conflict with the application web client use of Derby.

#### **Postinstallation configuration for WebSphere Application Server**

Complete the following tasks to configure WebSphere Application Server.

#### **Setting the WebSphere Application Server environment variable:**

Set the required Microsoft Windows environment variable for WebSphere Application Server.

#### **Procedure**

Set the WAS\_HOME environment variable to the server directory of the WebSphere Application Server installation. For example, *drive*:\WebSphere\AppServer Where *drive* is the appropriate drive letter.

#### **Configuring WebSphere settings for the ADE:**

Before you can log in to the Cúram applications that are deployed on WebSphere Application Server, you must configure the WebSphere Application Server heap size settings and transaction timeout. You cannot log in without configuring these values.

#### *Configuring the WebSphere Application Server heap sizes:*

Before you can log in to the application, you must increase the default heap sizes.

#### **About this task**

**Note:** These example settings are settings that were followed during testing and are not advised for production systems. The correct settings are entirely dependent on your environment. You must tune these settings to find the correct settings for your production environment. These settings are recommended for the following Cúram components:

- IBM Cúram Child Care
- IBM Cúram Child Welfare
- IBM Cúram Income Support
- IBM Cúram Income Support for Medical Assistance
- IBM Cúram Workers Compensation
- IBM Cúram Youth Services

#### **Procedure**

- 1. Start Server.
- 2. Start WebSphere Administrative Console.
- 3. Log in.
- 4. In the Navigation bar, select **Servers** > **Server Types** > **WebSphere Application Servers**.
- 5. Select server name.
- 6. Select Java and Process Management under Server Infrastructure.
- 7. Then, select Process Definition.
- 8. Select Java Virtual Machine under Additional Properties.
- 9. Increase Minimum Heap Size to 1280.
- 10. Increase Maximum Heap Size to 1280.

#### *Configuring the WebSphere Application Server transaction timeout:*

Before you can log in to the application, you must set a value for the transaction timeout.

#### **About this task**

**Note:** These example settings are settings that were followed during testing and are not advised for production systems. The correct settings are entirely dependent on your environment. You must tune these settings to find the correct settings for your production environment. These settings are recommended for the following Cúram components:

- IBM Cúram Child Care
- IBM Cúram Child Welfare
- IBM Cúram Income Support
- IBM Cúram Income Support for Medical Assistance
- IBM Cúram Workers Compensation
- IBM Cúram Youth Services

#### **Procedure**

- 1. Start Server.
- 2. Launch WebSphere Administrative Console.
- 3. Log in.
- 4. In the Navigation bar, select **Servers** > **Server Types** > **WebSphere Application Servers**.
- 5. Select server name.
- 6. Select Container services.
- 7. Select Transaction services.
- 8. Set Total transaction lifetime timeout to 600.
- 9. Restart the application server.

## <span id="page-13-0"></span>**Oracle WebLogic Server**

Oracle WebLogic Server is supported as an enterprise application server.

#### **Installing Oracle WebLogic Server**

Complete the following steps to install Oracle WebLogic Server.

#### **Procedure**

Run the Oracle installer. When prompted in the installation wizard, choose the following options:

- v For the installation type, choose a custom installation.
- v For products and components, clear all options except the **WebLogic Server** branch.
- v Accept the default not to install as a Windows service.
- Do not run the Quickstart on exit.

#### **Postinstallation steps for Oracle WebLogic server**

After you install Oracle WebLogic server, you must set up the WLS\_HOME environment variable.

#### **Procedure**

Set the WLS HOME environment variable to the server directory of the Oracle WebLogic Server installation. For example, *home\_directory*\wlserver\_*version*\ server or *home\_directory*\wlserver\_10.3\server. Where *home\_directory* is the home directory that is specified during the WebLogic Server installation.

## **Installing Java SE and Java EE**

You can install a stand-alone Java SE and Java EE, or use the Java SE and Java EE that are included with each supported application server. Follow the Oracle documentation to install the Oracle Java SE and Java EE. No further installation steps are required if you intend to use the versions that are included with the application server.

#### **Configuring Java SE and Java EE**

Regardless of which Java SE and Java EE you use, you must complete the following configuration steps.

#### **About this task**

You might need multiple versions of Java SE and Java EE installed on a single computer. For this reason, you can choose the scope for these Microsoft Windows environment variables. For example, system wide, or through a script file or symbolic links.

#### **Procedure**

- 1. Create a JAVA\_HOME environment variable that points to the installed Java SE.
- 2. Place %JAVA HOME%\bin at the beginning of the PATH environment variable.
- 3. Create a J2EE\_JAR environment variable that points to the installed Java EE JAR file.
	- For WebSphere Application Server, point to %WAS HOME%\lib\j2ee.jar.
	- For Oracle WebLogic Server, point to %WLS HOME%\lib\weblogic.jar.

• For Oracle Java Platform EE SDK 5, point to *installation directory*\lib\ j2ee.jar. Where *installation\_directory* is the directory where you installed the software. By default C:\Sun\SDK.

## <span id="page-14-0"></span>**Installing the Runtime software**

A runtime installer is provided to install the runtime system. Run the installer and provide the required information.

### **About this task**

A Java and license folder are distributed as part of the media pack. These contain required resources that are used during the installation process.

For installation on Microsoft Windows operating systems, each installer is provided as a .exe file.

During the installation, all installation process and the installation history are saved to the following log files:

- /Installer/CuramInstaller.log
- /Installer/Installhistory.txt
- v During the installation, a database user name and password might be required. You can specify any account name and password. However the account must have rights to create tables and run SQL statements. For example, the database administrator's account.
- During the installation, you must select the application server on which you want to install the Cúram Application.

#### **Procedure**

Double-click the provided installer .exe file and complete the installation wizard.

### **Postinstallation steps**

After you successfully complete the installation, you must complete the following steps before running a Cúram application.

- Configure the application server.
- Create the Cúram database.
- Import Searchable Data from Cúram Database.

## **Configuring the Application Server**

IBM Cúram provides a number of scripts that should be run to automatically configure your application server.

**Note:** The server named during installation is created when the configure target is run. Any existing server configurations are overwritten.

#### **Application Server configuration**

To configure the application server, click **Start** > **Programs** > **IBM Cúram** > **Runtime** > **Configure Application Server**.

## **Create the Cúram Database**

You must set up your database to work with the Cúram software.

#### <span id="page-15-0"></span>**Database Set-up Utility**

A database setup utility is provided to help you prepare your database for use with Cúram.

The database setup performs the following steps:

• Creates the IBM Cúram Social Program Management database tables.

**Note:** If there are any existing Cúram tables in your database, this step will destroy and recreate them.

- v Populates the database with initial data required to start the Cúram Server Application.
- Populates the database with demonstration data.
- Populate the Cúram code tables with their default values.
- Creates database constraints, such as primary and foreign keys.
- Creates database indexes to support Cúram database queries.

**Note:** It may take several minutes to complete the database set-up utility.

To run the database set-up utility:

• Click Start -> Programs -> IBM Cúram -> Runtime -> Reset Database

#### **Import Searchable Data from the IBM Cúram Database**

After the database utility has run, the search database extractor can be ran. This utility converts searchable data from the IBM Cúram database into a format suitable for use by the Cúram Search Server.

The extractor should complete quickly.

To run the search database extractor utility:

v Click Start -> Programs -> IBM Cúram -> Runtime -> Import Searchable Data from Cúram Database

### **Installing a Cúram Application**

IBM Cúram provides scripts for installing a Cúram Application onto your application server.

To run this script:

v Click Start -> Programs -> IBM Cúram -> Runtime -> Install Server

### **Initialize the Global Search Server**

The IBM Cúram Search Server must be initialized after installation, and whenever the Cúram Application is restarted.

To run this script:

v Click Start -> Programs -> IBM Cúram -> Runtime -> Initialize Lucene Search Server

If this step is omitted, the Cúram Search Server initializes automatically on the first search request from the application.

# <span id="page-16-0"></span>**Using the Cúram Application**

Cúram Runtime provides scripts for starting, stopping and restarting the Cúram Application and a shortcut to the login page.

These shortcuts can found at the following locations:

- v Start -> Programs -> IBM Cúram -> Runtime -> Start Server
- v Start -> Programs -> IBM Cúram -> Runtime -> Stop Server
- Start -> Programs -> IBM Cúram -> Runtime -> Restart Server
- v Start -> Programs -> IBM Cúram -> Runtime -> Cúram Home Page

## **Uninstalling the application**

During installation of the IBM Cúram Social Program Management application software, an uninstallation file is created in the %CURAM%\Uninstaller\ uninstaller.jar directory. You can use this file to uninstall the application.

#### **About this task**

JAR files might be recognized as executable by being associated with a suitable launcher, such as javaw. If this is the case for your operating system, start the Cúram Uninstaller with the standard method that is supported by your operating system. For example, double-clicking the Cúram Uninstaller file.

**Note:** The uninstaller does not reset any system variables that are set by a previous installation.

#### **Procedure**

- 1. Change to the %CURAM%\Uninstaller\ directory.
- 2. Double-click the uninstaller.jar file to uninstall the Cúram software.

## <span id="page-18-0"></span>**Notices**

This information was developed for products and services offered in the U.S.A. IBM may not offer the products, services, or features discussed in this document in other countries. Consult your local IBM representative for information on the products and services currently available in your area. Any reference to an IBM product, program, or service is not intended to state or imply that only that IBM product, program, or service may be used. Any functionally equivalent product, program, or service that does not infringe any IBM intellectual property right may be used instead. However, it is the user's responsibility to evaluate and verify the operation of any non-IBM product, program, or service. IBM may have patents or pending patent applications covering subject matter described in this document. The furnishing of this document does not grant you any license to these patents. You can send license inquiries, in writing, to:

IBM Director of Licensing

IBM Corporation

North Castle Drive

Armonk, NY 10504-1785

U.S.A.

For license inquiries regarding double-byte (DBCS) information, contact the IBM Intellectual Property Department in your country or send inquiries, in writing, to:

Intellectual Property Licensing

Legal and Intellectual Property Law.

IBM Japan Ltd.

19-21, Nihonbashi-Hakozakicho, Chuo-ku

Tokyo 103-8510, Japan

The following paragraph does not apply to the United Kingdom or any other country where such provisions are inconsistent with local law: INTERNATIONAL BUSINESS MACHINES CORPORATION PROVIDES THIS PUBLICATION "AS IS" WITHOUT WARRANTY OF ANY KIND, EITHER EXPRESS OR IMPLIED, INCLUDING, BUT NOT LIMITED TO, THE IMPLIED WARRANTIES OF NON-INFRINGEMENT, MERCHANTABILITY OR FITNESS FOR A PARTICULAR PURPOSE. Some states do not allow disclaimer of express or implied warranties in certain transactions, therefore, this statement may not apply to you.

This information could include technical inaccuracies or typographical errors. Changes are periodically made to the information herein; these changes will be incorporated in new editions of the publication. IBM may make improvements and/or changes in the product(s) and/or the program(s) described in this publication at any time without notice.

Any references in this information to non-IBM Web sites are provided for convenience only and do not in any manner serve as an endorsement of those Web sites. The materials at those Web sites are not part of the materials for this IBM product and use of those Web sites is at your own risk.

IBM may use or distribute any of the information you supply in any way it believes appropriate without incurring any obligation to you. Licensees of this program who wish to have information about it for the purpose of enabling: (i) the exchange of information between independently created programs and other programs (including this one) and (ii) the mutual use of the information which has been exchanged, should contact:

IBM Corporation

Dept F6, Bldg 1

294 Route 100

Somers NY 10589-3216

U.S.A.

Such information may be available, subject to appropriate terms and conditions, including in some cases, payment of a fee.

The licensed program described in this document and all licensed material available for it are provided by IBM under terms of the IBM Customer Agreement, IBM International Program License Agreement or any equivalent agreement between us.

Any performance data contained herein was determined in a controlled environment. Therefore, the results obtained in other operating environments may vary significantly. Some measurements may have been made on development-level systems and there is no guarantee that these measurements will be the same on generally available systems. Furthermore, some measurements may have been estimated through extrapolation. Actual results may vary. Users of this document should verify the applicable data for their specific environment.

Information concerning non-IBM products was obtained from the suppliers of those products, their published announcements or other publicly available sources.

IBM has not tested those products and cannot confirm the accuracy of performance, compatibility or any other claims related to non-IBM products. Questions on the capabilities of non-IBM products should be addressed to the suppliers of those products.

All statements regarding IBM's future direction or intent are subject to change or withdrawal without notice, and represent goals and objectives only

All IBM prices shown are IBM's suggested retail prices, are current and are subject to change without notice. Dealer prices may vary.

This information is for planning purposes only. The information herein is subject to change before the products described become available.

<span id="page-20-0"></span>This information contains examples of data and reports used in daily business operations. To illustrate them as completely as possible, the examples include the names of individuals, companies, brands, and products. All of these names are fictitious and any similarity to the names and addresses used by an actual business enterprise is entirely coincidental.

#### COPYRIGHT LICENSE:

This information contains sample application programs in source language, which illustrate programming techniques on various operating platforms. You may copy, modify, and distribute these sample programs in any form without payment to IBM, for the purposes of developing, using, marketing or distributing application programs conforming to the application programming interface for the operating platform for which the sample programs are written. These examples have not been thoroughly tested under all conditions. IBM, therefore, cannot guarantee or imply reliability, serviceability, or function of these programs. The sample programs are provided "AS IS", without warranty of any kind. IBM shall not be liable for any damages arising out of your use of the sample programs.

Each copy or any portion of these sample programs or any derivative work, must include a copyright notice as follows:

© (your company name) (year). Portions of this code are derived from IBM Corp. Sample Programs.

© Copyright IBM Corp. \_enter the year or years\_. All rights reserved.

If you are viewing this information softcopy, the photographs and color illustrations may not appear.

## **Privacy Policy considerations**

IBM Software products, including software as a service solutions, ("Software Offerings") may use cookies or other technologies to collect product usage information, to help improve the end user experience, to tailor interactions with the end user or for other purposes. In many cases no personally identifiable information is collected by the Software Offerings. Some of our Software Offerings can help enable you to collect personally identifiable information. If this Software Offering uses cookies to collect personally identifiable information, specific information about this offering's use of cookies is set forth below.

Depending upon the configurations deployed, this Software Offering may use session cookies or other similar technologies that collect each user's name, user name, password, and/or other personally identifiable information for purposes of session management, authentication, enhanced user usability, single sign-on configuration and/or other usage tracking and/or functional purposes. These cookies or other similar technologies cannot be disabled.

If the configurations deployed for this Software Offering provide you as customer the ability to collect personally identifiable information from end users via cookies and other technologies, you should seek your own legal advice about any laws applicable to such data collection, including any requirements for notice and consent.

For more information about the use of various technologies, including cookies, for these purposes, see IBM's Privacy Policy at<http://www.ibm.com/privacy> and

IBM's Online Privacy Statement at<http://www.ibm.com/privacy/details> the section entitled "Cookies, Web Beacons and Other Technologies" and the "IBM Software Products and Software-as-a-Service Privacy Statement" at http://www.ibm.com/software/info/product-privacy.

# <span id="page-21-0"></span>**Trademarks**

IBM, the IBM logo, and ibm.com are trademarks or registered trademarks of International Business Machines Corp., registered in many jurisdictions worldwide. Other product and service names might be trademarks of IBM or other companies. A current list of IBM trademarks is available on the Web at "Copyright and trademark information" at [http://www.ibm.com/legal/us/en/copytrade.shtml.](http://www.ibm.com/legal/us/en/copytrade.shtml)

Adobe, the Adobe logo, Adobe SVG Viewer, Adobe Reader, Adobe Flash Player, and Portable Document Format (PDF), are either registered trademarks or trademarks of Adobe Systems Incorporated in the United States, other countries, or both.

Apache is a trademark of Apache Software Foundation.

HP-UX is a registered trademark of Hewlett-Packard Company.

Microsoft, Windows 7, Windows XP, Windows NT, Windows Server 2003, Windows Server 2008, Internet Explorer, Word, Excel, and the Windows logo are trademarks of Microsoft Corporation in the United States, other countries, or both.

UNIX is a registered trademark of the Open Group in the United States and other countries.

Oracle, Solaris, WebLogic Server, Java and all Java-based trademarks and logos are registered trademarks of Oracle and/or its affiliates.

Other names may be trademarks of their respective owners. Other company, product, and service names may be trademarks or service marks of others.

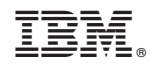

Printed in USA